# Child Account offers flexibility

With our new Child Account upgrades, you can now offer subscribers up to 100 MB of shared storage and additional user names for e-mail. If you allow it, your subscribers can provision e-mail accounts for everyone in their family. This makes your subscribers more selfsufficient, and it makes your service more competitive.

Mailbox size and the ability to allocate resources (to child accounts) are features set as part of an Account Profile.

We have created several profiles for you, including a Default profile, which is the profile that your accounts follow by default. In addition, we have created an Account Profile for each level of WildBlue service.

### Business Decision

Before you make these new features available, you will want to decide whether these features will be:

- Part of your standard account offering
- Part of a premium service

For example, NRTC has increased mailbox size per account to 100 MB at no additional charge to the ISP. You may offer all of this space to your subscribers at no charge or may provide it as a value-added service.

Answering this question will help you to know whether you will modify the Default profile (the new mailbox size becomes part of your standard offering) or create a new profile (these new features are available as a premium offer).

The example here modifies the Default profile.

## Only Admins with Rights Can Modify Profiles

Only users with Administrative Privileges and privileges to change profile settings can create or modify profile settings.

To set this ability, check the "Ability to Change Profile Settings" box on the Modify User – User Access Level screen.

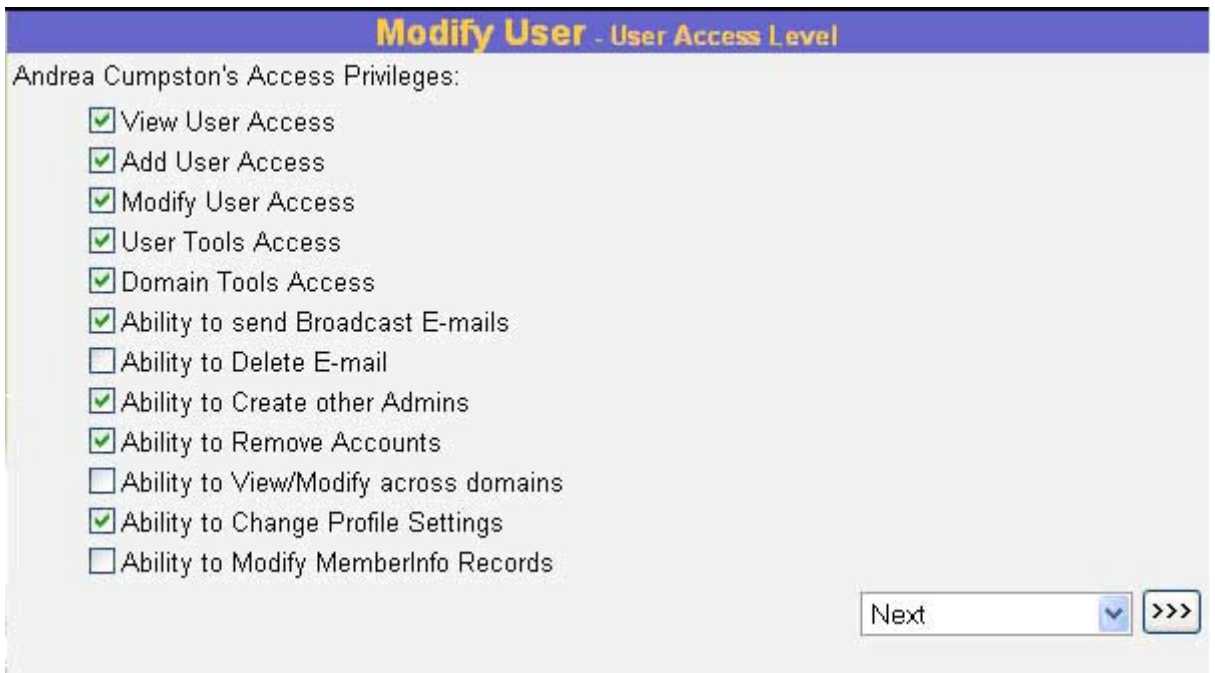

To modify the Default profile

- Log in to your AdminTool.
- Select Profile Settings from the menu on the left.
- Select the Default Account Profile from the dropdown menu.
- Click the Add/Modify button.

At the Profile Settings—Modify Profile Settings screen, you can make changes to the Account Profile. In this case, we're modifying the Default Profile.

Before you begin, decide what information and settings, at minimum, each account that you create within a particular profile should have and modify the profile settings to reflect those minimum settings.

The two areas we will modify in this example are:

- Child Account Access
- E-mail Access

#### Modifying Child Account Access

In this portion of the Default Account Profile, examine two settings:

• Maximum Number of E-mail Accounts (including parent)

The maximum number of e-mail accounts is a hard limit that the ISP sets. Subscribers will be unable to create more e-mail accounts than that limit. NRTC sets its limit of e-mails per account at 5.

• Parent accounts may create/modify children

Setting this to "Yes" enables parent accounts to create child accounts—without the intervention of the ISP. This means that your subscribers can create and modify child (or e-mail accounts) without having to call your office.

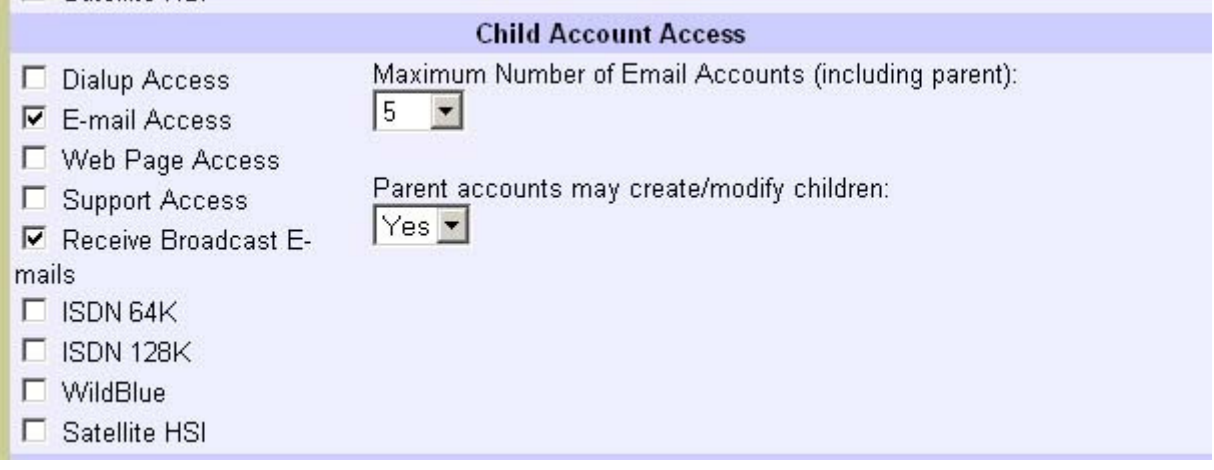

NOTE: Do not modify the check boxes on the left.

## Modifying E-mail Access

In the E-mail Access portion of the Account Profile, you can create many settings regarding e-mail access. Three of these settings pertain to allocated mailbox usage:

• Account Mailbox Maximum

The maximum mailbox size applies across the entire subscriber account (parent and children combined).

At this screen, set the maximum mailbox size using the dropdown menu.

NRTC has raised the mailbox size to 100 MB at no additional change. However, exceeding this limit will have billing consequences for the ISP.

• Maximum Mailbox Size

Use the dropdown menu to set the maximum mailbox size. This size limit applies to each of the accounts that the parent account can create.

• Maximum Message Size

Use the dropdown menu to set the maximum message size that subscriber accounts can send or receive.

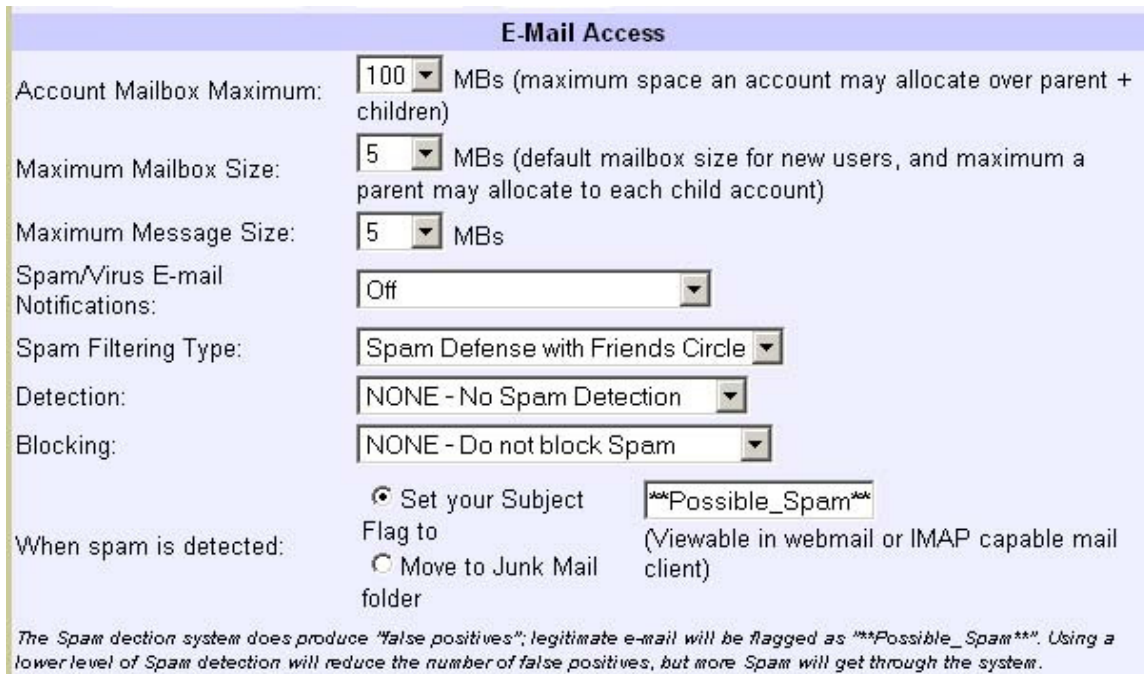

To turn off the Spam detection system, select "NONE-No Spam Detection."

The Spam blocking system will block mail flagged as "\*\*Possible\_Spam\*\*" by the Spam detection system. To use the Spam block, you must have Spam detection on.

Setting the Spam block to "ALL" may block legitimate e-mail. To reduce the risk of blocking legitimate e-mail, set the Spam Detection to a lower setting.

#### Review Settings

When you have finished modifying the Default profile, click the Next button.

For this example, you want to review Child Account Access and E-mail Access settings.

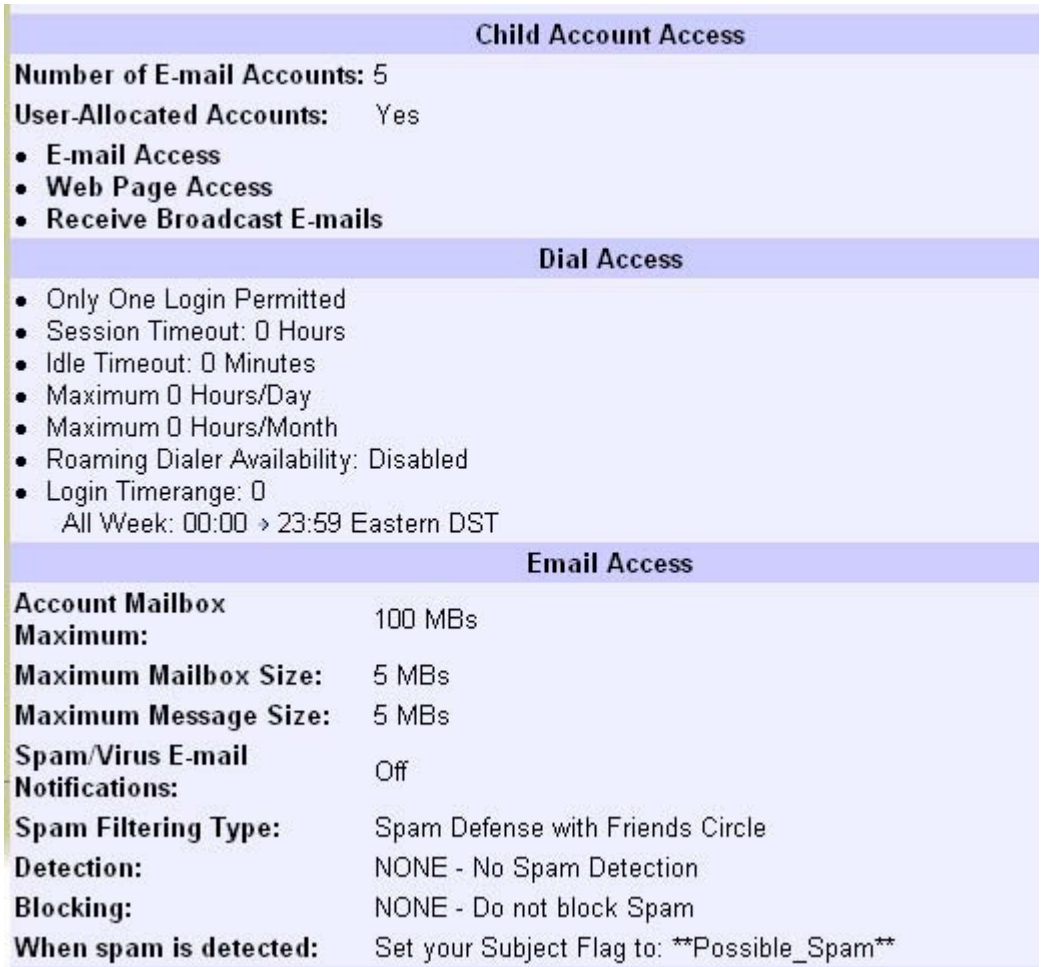

If you are satisfied with the settings, click the Modify Default Settings button at the bottom of the screen.